## Change alias site name display order.

Sometimes there is a requirement from customer that they have created alias site and everything is working fine but now they want to change the order of site name displayed in the site selection dropdown list.

For example.

Now customer is getting dropdown in order as shown in below screenshot.

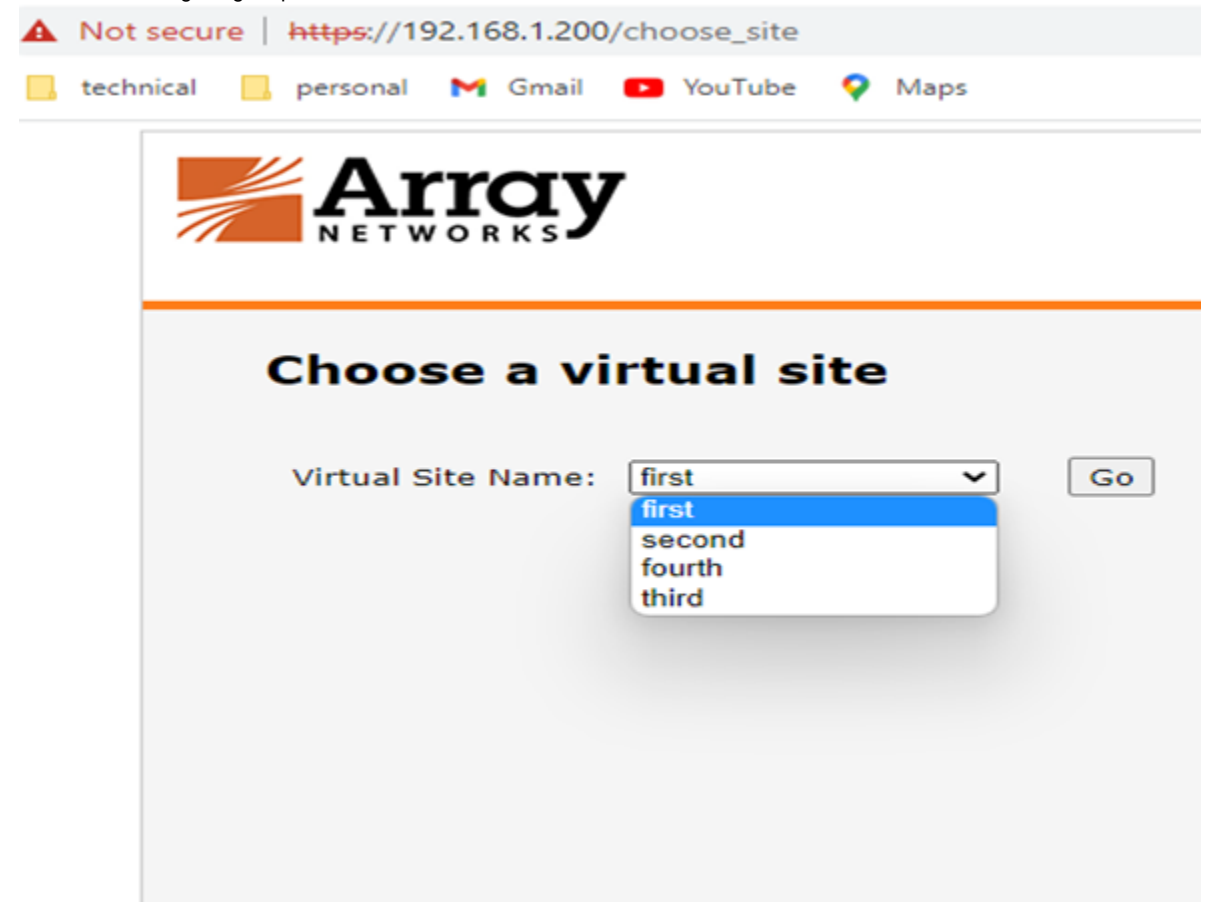

But now they want to change the order and wants the site to be displayed in below order.

- 1. First
- 2. Second
- 3. Third
- 4. Fourth

Once the sites are created the dropdown will list the sites in the order in which they were created and there is no option to edit the order.

The only solution is to delete and recreate the alias sites in the required order.

Below are the step-by-step process to achieve above mentioned requirement.

1. Take full configuration backup and download to local machine.

ADMIN TOOLS> Config Management> Backup> Saved File

Select "Save all configuration" option, give file name and click on Backup option.

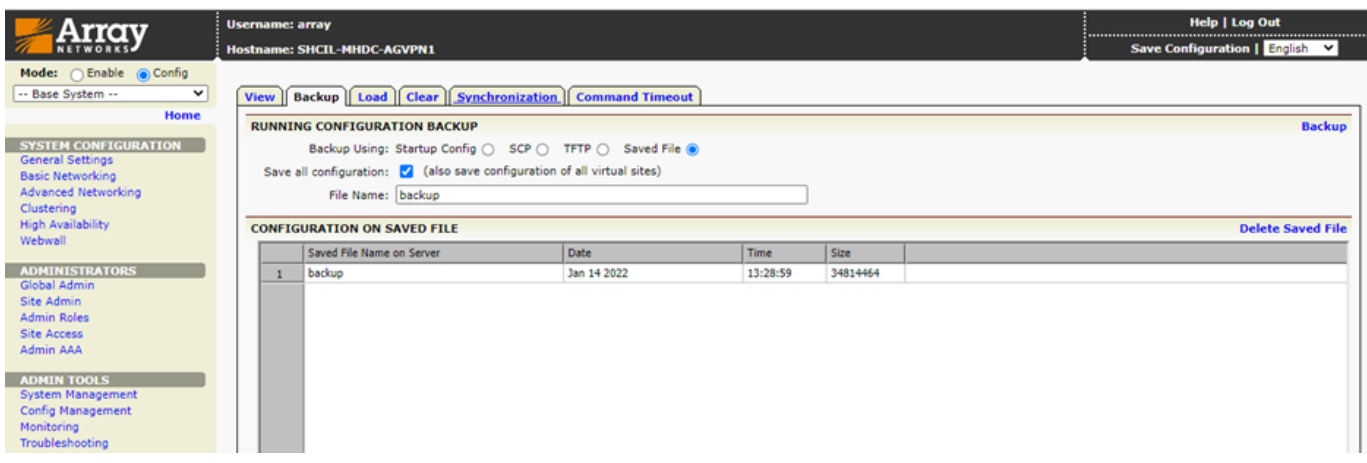

- Double click on the backup file to download on local machine.
- 2. Take individual site backup.
	- Select the site name from the site selection dropdown menu

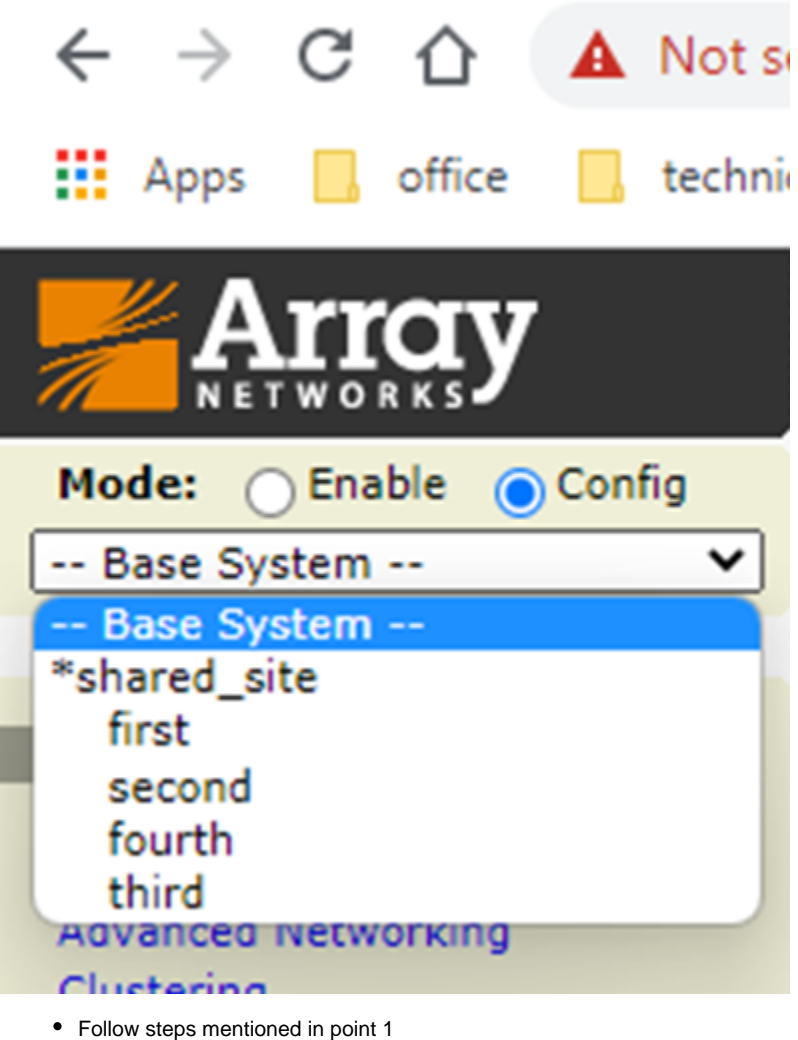

- 
- Repeat the steps for all alias sites

3. Export localdb user are configured then export localdb users, group and member file.

- LOCAL DATABASE> General Settings> Import/Export> LOCALDB EXPORT
- Select "Export Type" account/member/group one by one, give respective names and export.
- Repeat the steps for all alias sites

## 4. If hardware ID Authorization is in use, then export hardware id data also.

- LOCAL DATABASE> Login Authorization> Hardware ID> Import/Export> Export
- Give the file name and export.
- Repeat the steps for all alias sites

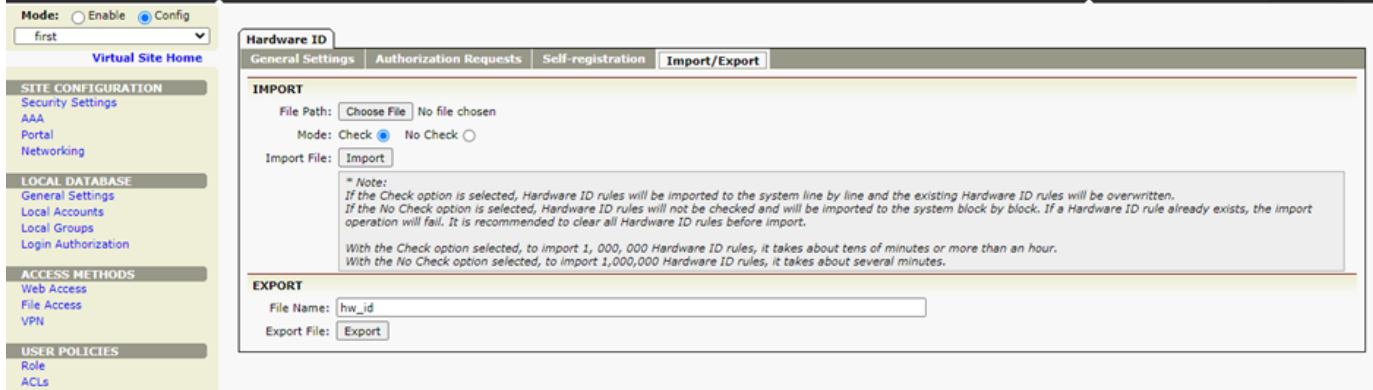

5. Now from the base system select the alias sites and delete.

6. Create the alias sites in the required order, make the site name and description is exactly the same otherwise it will create problem while restoring the backup.

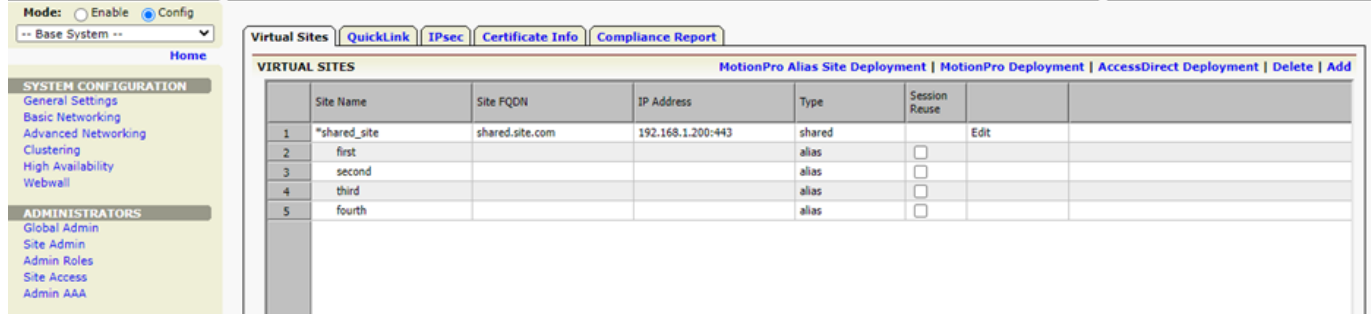

7. Restore the full backup taken in step 1.

8. Restore individual site backups.